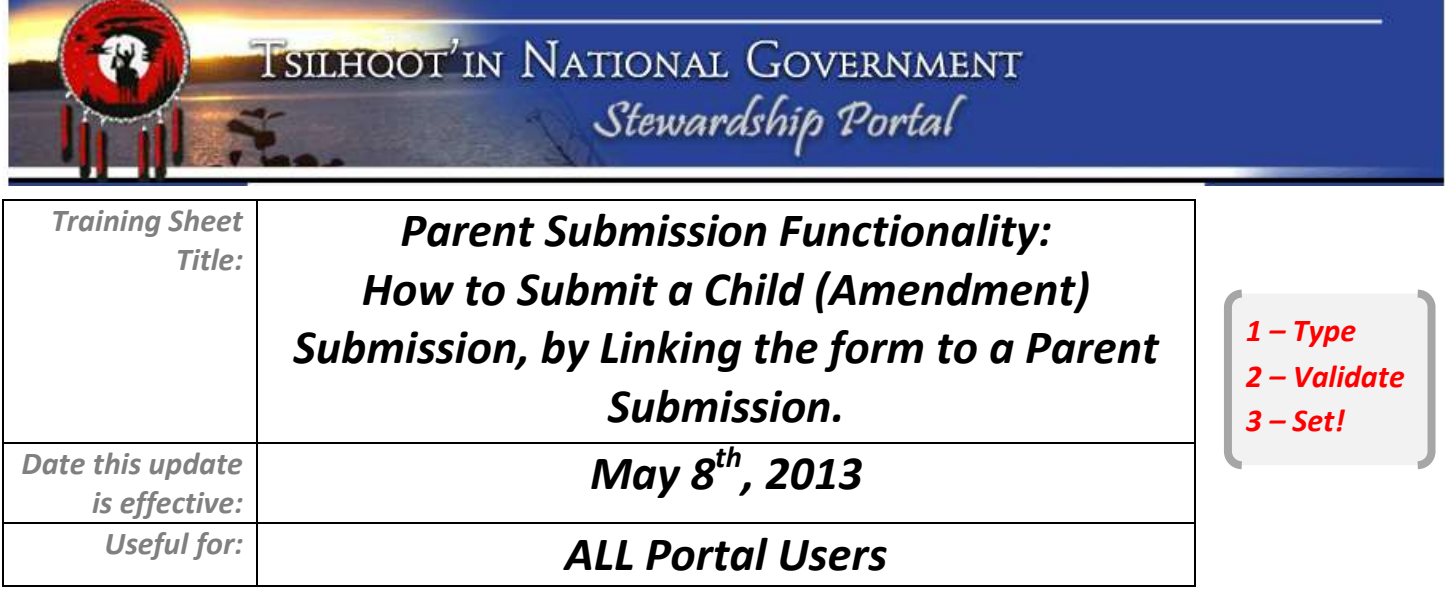

**1.** At the top of your new form **Enter the Parent Submission ID** you wish to link your new submission to in the field provided.  $\mathcal{L}$ 

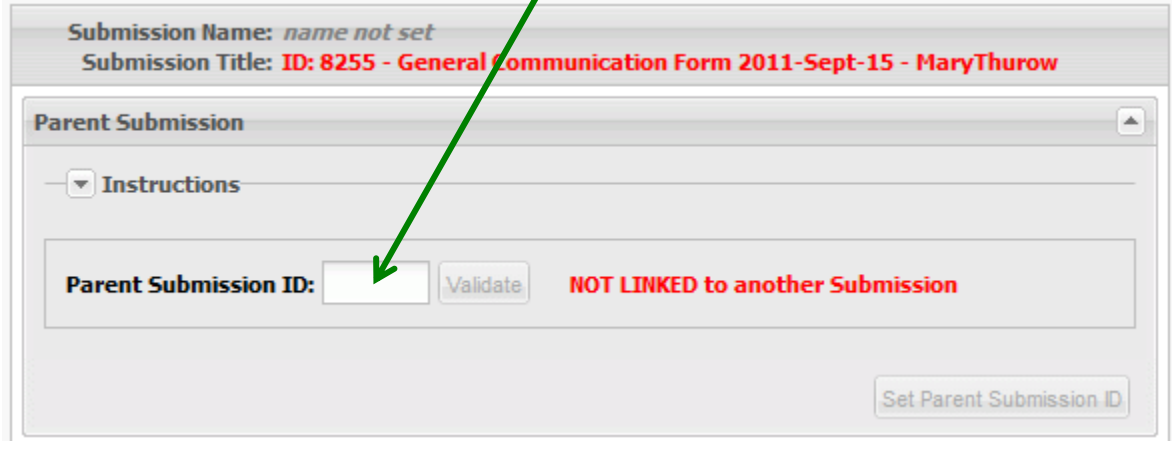

The validate button will activate once a number has been entered.

## **2. Click the Validate button.**

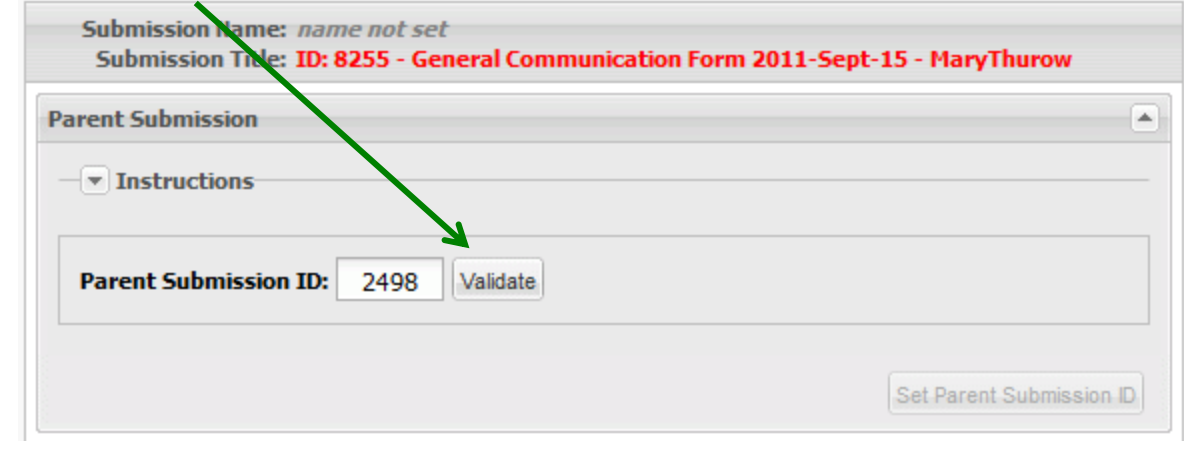

The Parent Submission's **TITLE** is displayed in red as a visual check that the correct Parent Submission ID was entered.

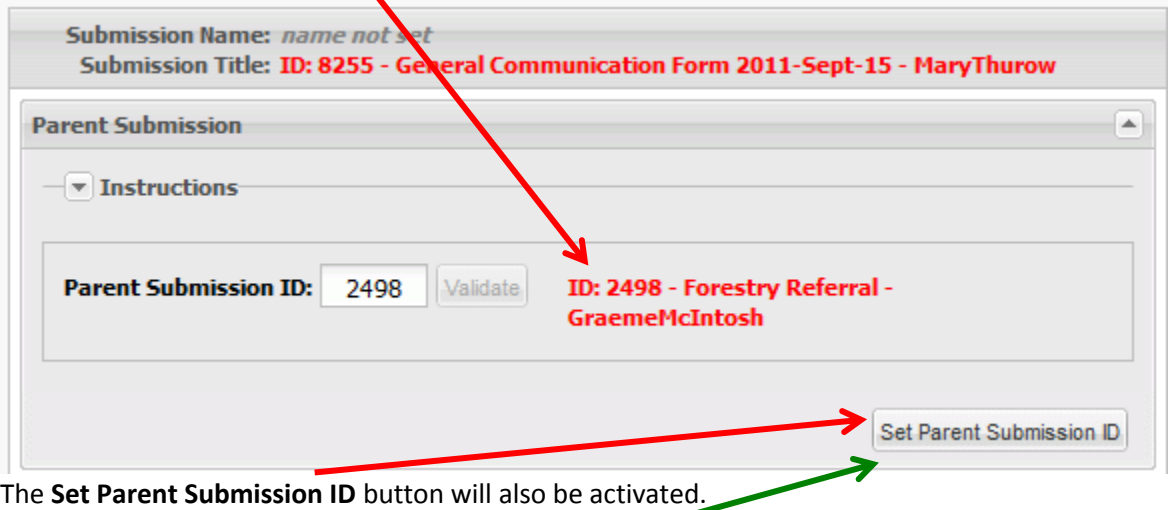

**3. Click the Set Parent Submission ID button** to formally link your submission to the Parent that you've validated. *The page will refresh and new information is displayed at the top of your form*.

The page will refresh, you will see the Title and Name of your submission and its parent.

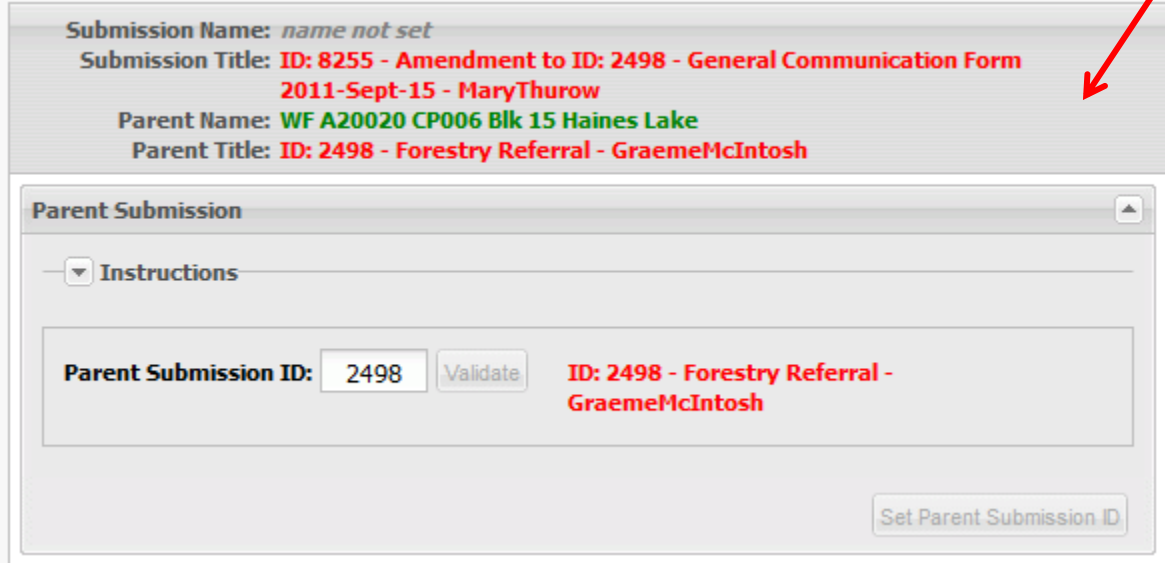

**Note: Setting the Parent is a 3 step process! If you miss one of the steps it will not work and you will have to resubmit! A submission cannot be linked after it is already submitted – so check the top of your form before you continue to the next node!!!**

*1 – Type 2 – Validate 3 – Set!*

Note: If you enter an invalid Parent ID, you will get an error message.

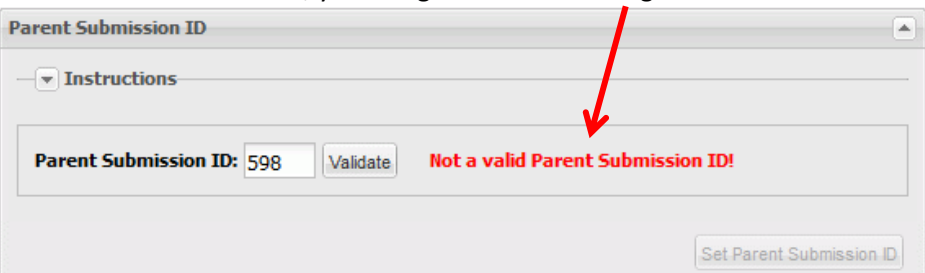

The **Set Parent Submission ID** button will remain inactive (greyed out) until an appropriate Parent Submission ID is validated.

If you accidentally set the wrong Parent, you can delete the text in the Parent ID box, validate and set your submission back to having no Parent ID.

Take advantage of the **Title** and **Name** fields at the top of each form for clarity on whether or not your submission is properly linked to a parent! For more information on Submission Title and Submission Name, see the document downloads page at [www.tngportal.ca/doc\\_links.php.](http://www.tngportal.ca/doc_links.php)

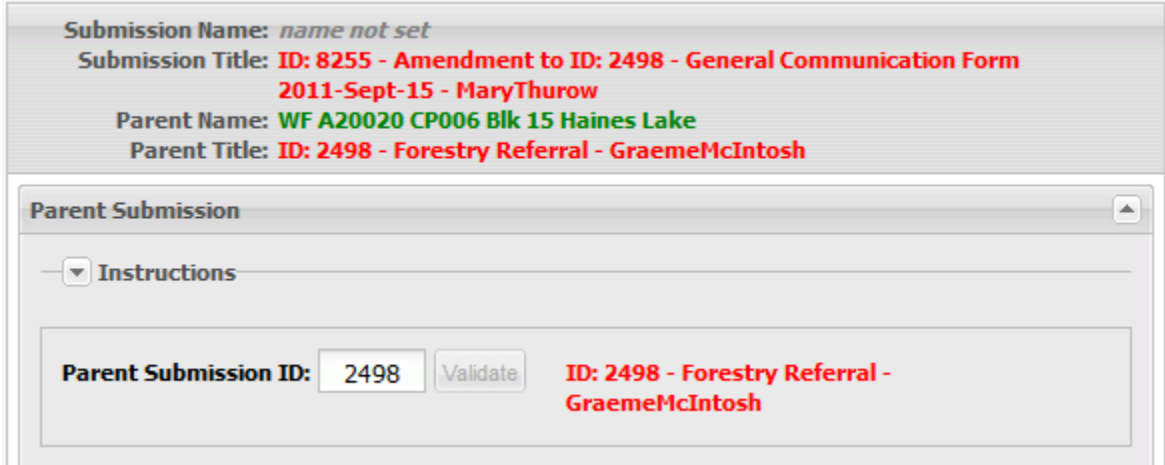